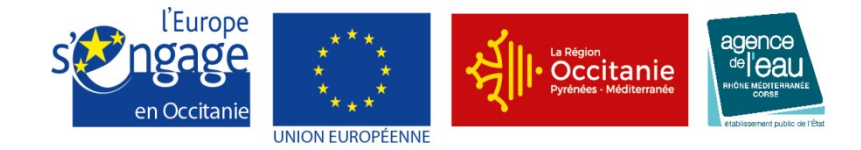

# **Notice d'information pour le remplissage de la demande de paiement des aides octroyées au titre de la mesure « Accompagnement de projets collectifs innovants »**

# **TYPE D'OPERATION 16.2 DU PROGRAMME DE DEVELOPPEMENT RURAL LANGUEDOC-ROUSSILLON 2014 - 2020**

Cette notice présente les modalités de demande de paiement d'une subvention. Veuillez la lire avant de remplir le formulaire de demande de paiement. Si vous souhaitez des précisions, veuillez contacter la Région, service instructeur de ce Type d'Opération (voir en fin de document).

**Ce formulaire est à utiliser pour toutes les dépenses programmées dans le cadre des Appels à Projet 2017, 2018 et 2019**

## **QUI PEUT DEMANDER LE PAIEMENT D'UNE SUBVENTION ?**

Seuls les demandeurs qui se sont vu notifier l'attribution d'une subvention par le biais d'un arrêté ou d'une convention attributive d'aide peuvent demander le paiement de cette subvention, et ce uniquement après avoir engagé des dépenses pour le projet qui est subventionné.

### **QUAND DEMANDER LE PAIEMENT D'UNE SUBVENTION ?**

Vous disposez d'un délai de 4 ans à compter de la date de début d'exécution de l'opération pour réaliser votre opération. Le début d'exécution de l'opération correspond à la date mentionnée dans votre déclaration de commencement d'exécution de l'opération, ou, à défaut, à la date d'émission du premier acte juridique vous engageant envers un tiers au titre de l'opération (devis signé, bon de commande passé auprès d'un prestataire ou fournisseur, ou, à défaut, première facture émise, ou date de notification d'un marché pour les bénéficiaires de droit public ou reconnus comme tels). Le justificatif de commencement d'exécution de l'opération doit être transmis à la Région pour pouvoir demander le paiement de l'aide.

Vous devez transmettre à la Région votre demande de paiement, au plus tard six mois après la fin du délai de réalisation de l'opération. Le délai exact dont vous disposez est mentionné dans la décision juridique attributive de subvention.

A titre exceptionnel et pour les seuls cas justifiés (événements ou faits ne relevant pas de la responsabilité du bénéficiaire : indisponibilité d'une entreprise, conditions météorologiques, situation de force majeure,…), une prorogation de délai peut être accordée sous réserve d'en faire la demande écrite auprès du guichet unique avant l'expiration du délai de prévu par l'engagement juridique et que cette demande de prorogation soit argumentée.

Il est possible de demander le paiement de **plusieurs acomptes** au cours de la réalisation du projet, puis de demander le paiement du solde de l'aide dès la fin de réalisation du projet subventionné. **Ces acomptes sont à faire sur la base des factures déjà acquittées**, dans la limite de 80 % du montant de la subvention prévisionnelle. Le montant d'un acompte ne peut pas être inférieur à 20 % de la subvention prévisionnelle.

## **QUELLES SONT LES DEPENSES SUBVENTIONNEES ?**

La décision juridique attributive de subvention qui vous a été transmise précise les dépenses prévisionnelles faisant l'objet d'une aide.

Les factures éligibles sont celles **acquittées** dans les quatre ans qui suivent la date de début d'exécution de l'opération, sauf en cas de prorogation de la durée de réalisation de l'opération. Les factures acquittées sont visées par le fournisseur, qui mentionne obligatoirement le moyen de paiement, la date effective du paiement (endossement du chèque, par exemple), et comportent la signature et le cachet du fournisseur.

Les factures non acquittées par le fournisseur doivent être accompagnées d'une copie du relevé bancaire correspondant au paiement de cette facture, ou d'un état récapitulatif des dépenses certifiées par le commissaire aux comptes ou par votre expert-comptable.

### **ATTENTION :**

**Seules les dépenses réalisées qui correspondent aux dépenses retenues comme éligibles dans la décision juridique attributive de l'aide doivent figurer dans votre demande de paiement. Veillez à vérifier que le montant des factures présentées a bien été débité de votre compte, ce point pourra faire l'objet d'un contrôle.**

## **SANCTIONS EVENTUELLES**

Lorsque, dans votre demande de paiement, vous présentez comme éligibles des dépenses qui, après instruction de votre demande d'aide, avaient été reconnues inéligibles par le service instructeur, une pénalité pourra être appliquée. La décision juridique attributive de l'aide précise, lorsque c'est le cas, la liste de ces dépenses.

Par exemple, les dépenses retenues par le service instructeur s'élèvent à 100 € alors que vous avez déclaré en première page de votre demande de paiement 150 € de dépenses que vous considérez comme éligibles (= somme des dépenses éligibles détaillées en annexe). Si on applique un taux de subvention de 40%, le montant de l'aide que vous sollicitez est de 150 x 40% (=60 €), et le montant de l'aide payable est de 100 x 40% (=40€). L'écart constaté est de (60 – 40)/40, soit 50%

Dans ce cas, puisque le taux d'anomalie est supérieur à 10%, une sanction est appliquée et l'aide réellement versée sera de 40 – (60-40) = 40 – 20 = 20€

## **PRECISIONS SUR LE FORMULAIRE DE DEMANDE DE PAIEMENT A COMPLETER ET SUR LE VERSEMENT DE LA SUBVENTION**

### **RUBRIQUES FACULTATIVES DU FORMULAIRE**

Si vous demandez un versement partiel de l'aide au cours de la réalisation de votre projet (acompte), la partie « plan de financement » du formulaire n'est pas à compléter.

Si vous souhaitez changer les références du compte bancaire sur lequel l'aide sera versée, veuillez compléter la partie « coordonnées du compte bancaire ».

### **RUBRIQUE « DEPENSES REALISEES »**

Veuillez joindre à votre formulaire les annexes correspondantes. Ces annexes vous permettront de récapituler les dépenses réalisées du projet pour lesquelles vous sollicitez le versement de la subvention, et d'indiquer explicitement quelle partie de ces dépenses vous considérez comme éligible. Il vous est possible de récapituler vos dépenses sur papier libre, à condition de fournir les informations demandées dans l'annexe.

### **ATTENTION :**

**Lorsqu'une facture est partiellement éligible, il vous est demandé de mettre en évidence sur la pièce justificative les lignes de la facture qui correspondent à des dépenses éligibles (par exemple en surlignant les montants à prendre en compte)**

La demande de paiement sera déposée en un seul exemplaire auprès de la Région qui se chargera de la transmettre aux différents financeurs.

### **ANNEXE 2 : « DEPENSES DE REMUNERATION »**

La Région Occitanie a mis en place un coût simplifié pour la prise en compte des dépenses de rémunération. Cette option n'est applicable que pour les personnels qui sont présent dans la structure depuis plus de douze mois au dépôt de la demande d'aide. Reportez-vous à la décision juridique d'attribution de l'aide pour vérifier dans quel cas vous vous trouvez (coût simplifié utilisable pour les personnels figurant à l'annexe « frais de personnel »).

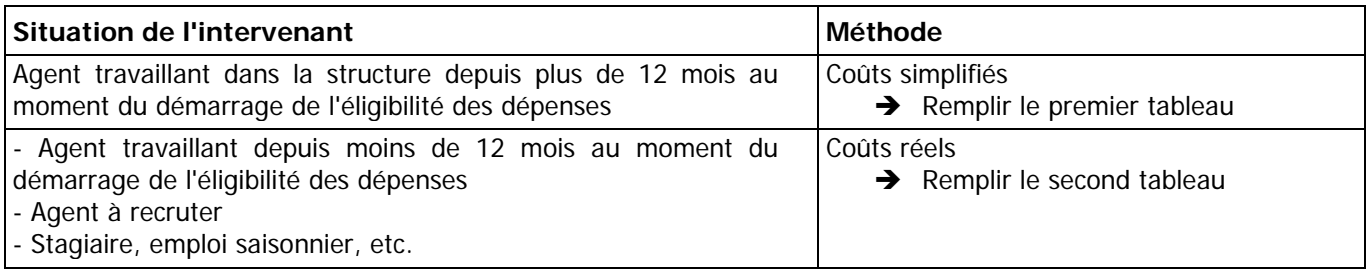

## **a) Couts simplifiés**

Cas A : pour un agent qui consacre une partie de son temps de travail à la réalisation de l'opération cofinancée : les dépenses éligibles sont calculées en multipliant le coût horaire fixé pour l'agent concerné par le nombre d'heures passées à la réalisation de l'opération.

Cas B : pour un agent affecté à 100 % à la réalisation de l'opération, la dépense éligible est égale au coût horaire \* (nombre d'heures théorique travaillé sur la période (soit 1607 si la demande de paiement porte sur une période d'un an)) – nombre d'heures inéligibles (congé parentalité, formation non liée à l'opération, etc.).

Attention : en cas de changement de personnel, la part du travail effectué par l'agent nouvellement embauché doit être calculée au réel. Remplir alors le tableau 1 pour le temps passé par l'agent pour lequel un coût horaire est fixé dans la décision juridique, et le tableau 2 pour le temps passé par l'agent qui l'a remplacé.

# **b) Couts réels**

# ETAPE 1 : Détermination du coût horaire

## 1. Détermination de la période de « référence »

La période de « référence » correspond à la période pour laquelle vous déclarez les dépenses de rémunération des salariés. Cette période est déterminée par les bulletins de salaires joints à la demande de paiement. Elle est exprimée en mois au travers des justificatifs de dépenses.

Ex : demande de paiement portant sur les salaires de février à avril : période de « référence » = 3 mois

2. Détermination du nombre d'heures travaillées théoriques pendant la période de « référence » (permettant de remplir la colonne 5 du tableau 2 de l'annexe « dépenses de rémunération »)

Pour déterminer le nombre d'heures travaillées théoriques sur la période de « référence », la base est de 1607 heures travaillées théoriques par an. A partir de ce nombre d'heures travaillées théoriques sur 12 mois, le nombre d'heures travaillées théoriques devra être rapporté à la durée de la période de « référence ».

Ex : Pour une « période de référence » de 3 mois, le nombre d'heures travaillées théoriques pendant la période de « référence » est de  $(1607 / 12)$  x 3 = 401 heures.

3. Calcul du coût horaire

Pour calculer le coût horaire effectif, il s'agit de prendre en compte le salaire brut et les charges patronales indiqués sur les bulletins de salaires pendant la période de « référence ». Si les primes et indemnités annuelles sont connues à ce stade, elles sont prises en compte au prorata de la durée de l'opération. Ce montant sera divisé par le nombre d'heures travaillées théoriques calculé pour la période de référence.

Montant de la rémunération pour la période de référence (salaire brut chargé)

Coût horaire =

Nombre d'heures travaillées théoriques pour la période de « référence »

Ex : la période « de référence » va de février à avril inclus, soit 3 mois, le salaire brut et les charges patronales sont de 13 410 €

Le coût horaire est de : 13 410/401 heures =  $33.44 \text{E}$  /h.

## ETAPE 2 : Détermination de la dépense éligible

Dépense éligible = coût horaire calculé à l'étape 1 X nombre d'heures éligibles

Le nombre d'heures éligibles correspond au nombre d'heures passées à la réalisation de l'opération et justifiées (voir modèle A du formulaire de demande de paiement). Pour les personnes affectées à 100 % à la réalisation de l'opération, un suivi du temps passé n'est pas requis, veuillez simplement fournir un tableau de suivi des heures inéligibles, le cas échéant (congés parentalité, formation non liée à l'opération, congés exceptionnels, etc.) - voir modèle B.

Ex : Le coût horaire est égal à 33,44 €. Vous justifiez de 200 heures passées à la réalisation de l'opération

La dépense éligible est égale à 33,44 x 200 = 6 688 €

### **Pièces justificatives à fournir**

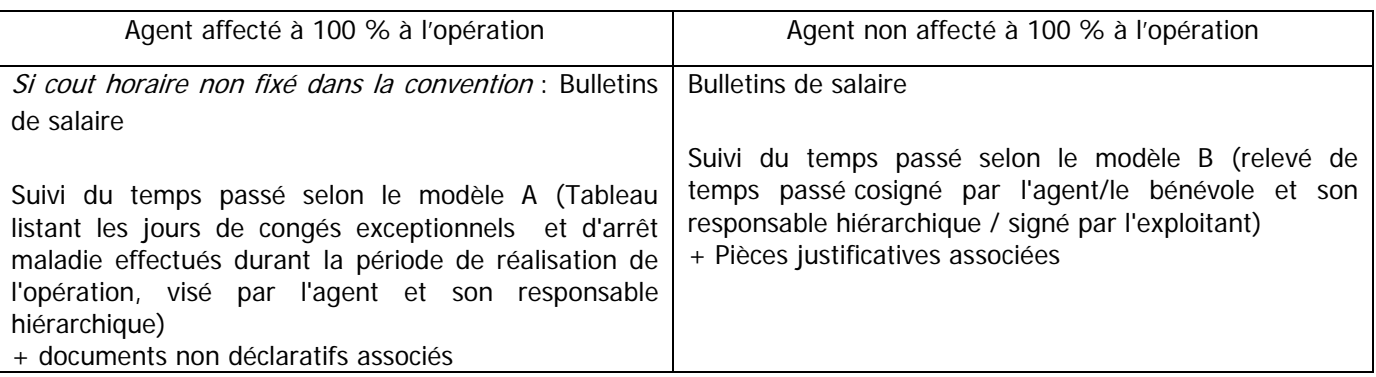

### **ANNEXE 3 « FRAIS DE DEPLACEMENT »**

**Frais de déplacement justifiés sur la base des coûts réels** (exemple : billet de train), hors indemnités kilométriques, indemnités de repas ou d'hébergement qui sont des dépenses sur coûts forfaitaires

En plus des justificatifs de dépense, vous devez joindre :

pour les dépenses réalisées par l'agent et remboursées par la structure : preuve de remboursement de la structure (remboursement état de frais certifié acquitté par l'expert-comptable de la structure) ou bien copie des relevés bancaires correspondants,

- pour les dépenses supportées directement par la structure bénéficiaire : factures acquittées par le fournisseur ou état récapitulatif des dépenses certifié par l'expert-comptable ou le commissaire aux comptes (ou bien par le comptable public), ou bien copie des relevés bancaires correspondants.

## **Dépenses sur coût forfaitaire**

Ces frais de déplacement sont calculés forfaitairement, sur la base du barème applicable aux agents de la fonction publique. Ce barème a évolué au 01/03/2019. Vous pouvez, selon votre choix :

- présenter l'ensemble de vos dépenses sur la base du barème en vigueur avant le 01/03/2019
- présenter chaque dépense sur la base du barème en vigueur au moment où le déplacement a été effectué

Les barèmes applicables avant et après le 01/03/2019 sont les suivants :

- Indemnités kilométriques (en euros/kilomètre) :

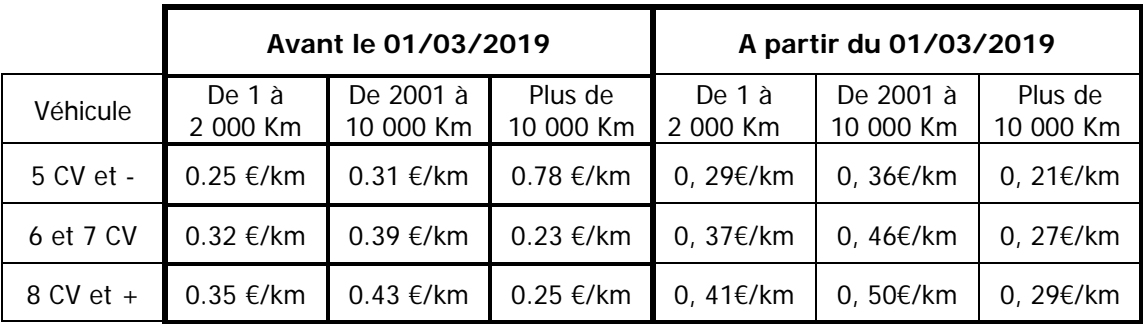

- Frais de restauration et d'hébergement :

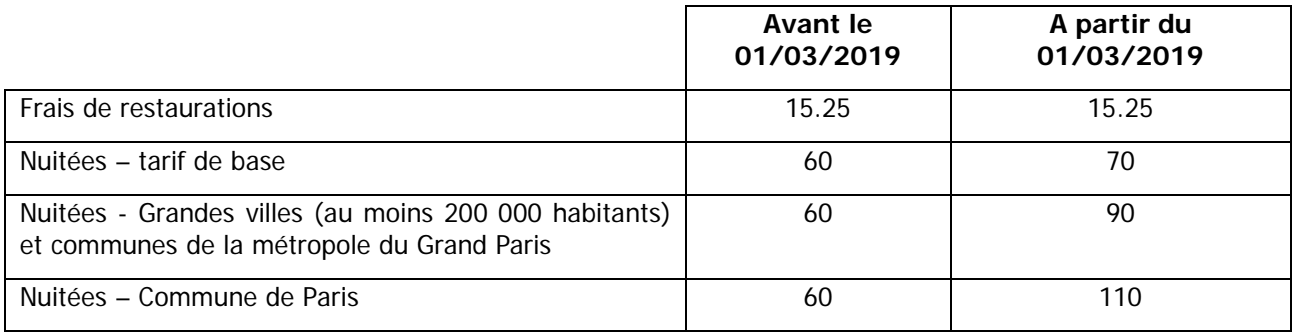

Ces montants seront versés sous réserve de la présentation d'un justificatif attestant de la réalité de la dépense (lorsque le repas est fourni ou que l'agent est logé gratuitement, aucun remboursement forfaitaire ne sera effectué).

Vous devez renseigner et transmettre le modèle C (ou tout document équivalent) comme justificatif pour chaque agent concerné. Si cette annexe est visée par le comptable, ce document est suffisant pour attester du nombre de kilomètre déclaré. Dans le cas contraire, vous devez fournir un justificatif du nombre de kilomètre déclaré, qui peut prendre la forme d'une simulation internet de l'itinéraire (mappy, via michelin, google maps, etc.) ou d'une copie du carnet d'utilisation du véhicule, visée par le comptable de la structure.

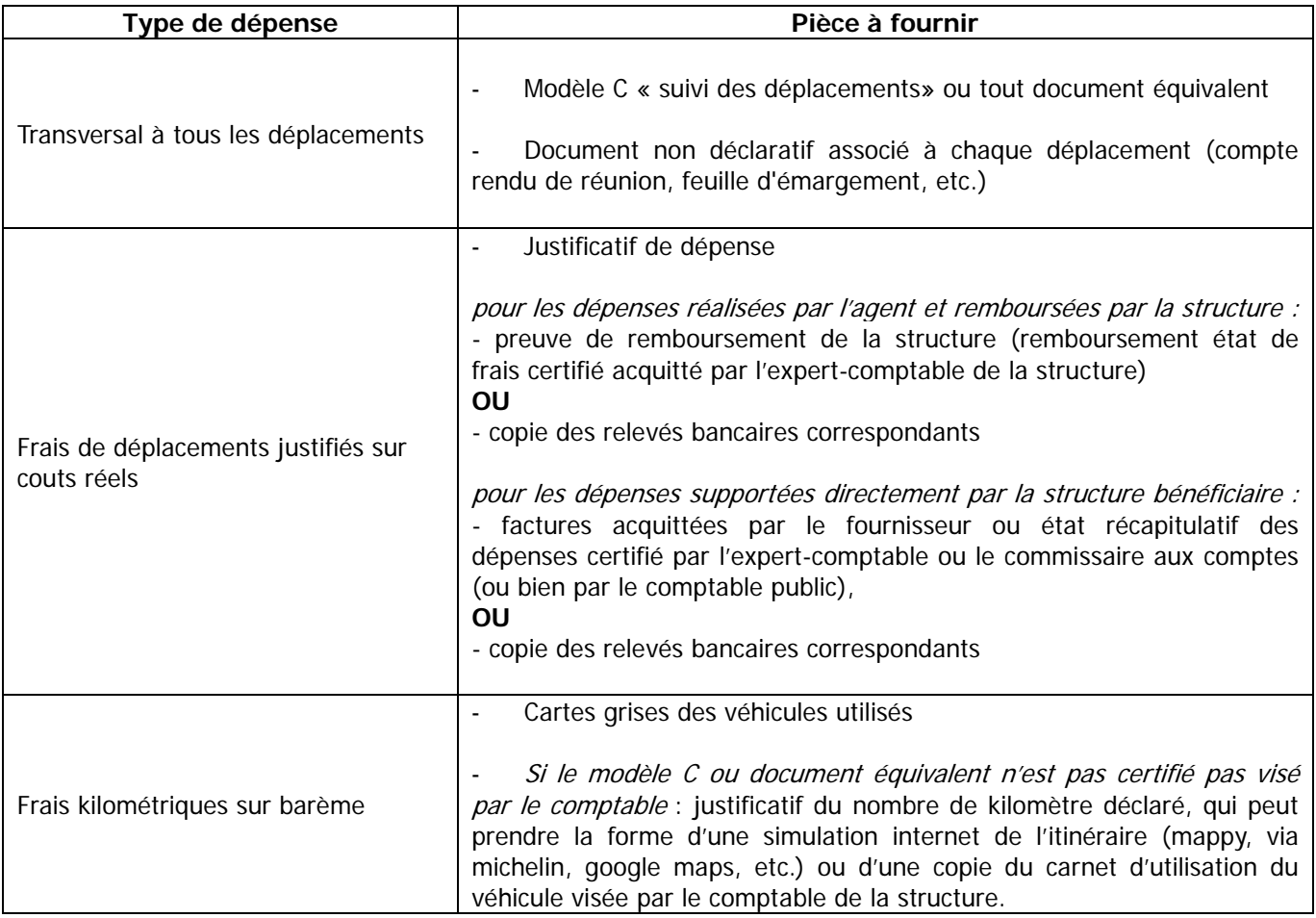

## **RUBRIQUE « PLAN DE FINANCEMENT REALISE » (A COMPLETER UNIQUEMENT POUR LA DEMANDE DE SOLDE)**

La mise en œuvre de votre opération génère des recettes ? Les informations ci-dessous vous aideront à déterminer le montant à renseigner dans votre formulaire de demande de paiement :

1. Votre opération génère des recettes après son achèvement (loyer perçus suite à la construction d'un bâtiment, etc.) :

- Cas N°1 : votre opération ne relève pas d'un régime d'aide d'état (pour le savoir, je me reporte à l'article 4 de ma décision juridique)
	- o Le coût total éligible de votre opération est inférieur à 1M€ (cf. Article 3 de la décision juridique) => les recettes générées après l'achèvement de votre opération n'ont pas à être prises en compte dans votre plan de financement
	- o Le coût total éligible de votre opération est supérieur à 1M€ => si les recettes prévues sont différentes de celles déclarées lors de la demande d'aide, remplir l'annexe 4 du formulaire « recettes générées après l'achèvement de l'opération » du formulaire de demande de paiement pour calculer le montant de recette à déduire des dépenses éligibles de votre opération
- Cas N°2 : votre opération relève d'un régime d'aide d'état (pour le savoir, je me reporte à l'article 4 de ma décision juridique) ou du règlement de Minimis : Contactez la Région pour plus d'informations

2. Votre opération génère des recettes uniquement durant sa mise en œuvre (billetterie, buvette, formation payante, etc.) :

- Cas N°1 : le coût total éligible de votre opération est inférieur à 50 000 € (cf. Article 3 de la décision juridique) => les recettes générées durant la mise en œuvre de votre opération n'ont pas à être prises en compte dans votre plan de financement

Cas N°2 : Le coût total éligible de votre opération est supérieur à 50 000 € : remplir l'annexe 4 du formulaire «

recettes générées pendant la durée de l'opération » et vous devez déduire le montant de ces recettes des dépenses éligibles.

## **Rubrique « Indicateurs »**

Veuillez renseigner dans ce tableau les indicateurs concernés par votre dossier lors de votre demande de solde.

#### **Versement de la subvention**

La subvention du FEADER ne pourra être versée qu'après les paiements effectifs des subventions des financeurs nationaux.

Au plus tard au moment du solde, la Région pourra procéder à une visite sur place pour vérifier notamment la réalisation des investissements/du projet.

#### **COORDONNEES DU SERVICE INSTRUCTEUR**

### **REGION OCCITANIE**

Service compétitivité, agro-alimentaire et filières végétales Direction de l'Agriculture, de l'Agroalimentaire et de la Forêt (DAAF) 201, avenue de la Pompignane 34 064 Montpellier Cedex 2

**Pour toute demande d'information, vous pouvez vous adresser à :**

- **- Caroline TARDIVO, [caroline.tardivo@laregion.fr](mailto:caroline.tardivo@laregion.fr)**
- **- Francis CABAUD, [francis.cabaud@laregion.fr](mailto:francis.cabaud@laregion.fr)**
- **- Marie-Ange AUBAN, [marie-ange.auban@laregion.fr](mailto:marie-ange.auban@laregion.fr)**